## インストールと初回起動について

1)インストールサイトを表示する

【ラベル印刷君】無料お試し版を弊社HPよりお申込みいただきますと、 メールにてダウンロードURLが届きます。 メール内のURLをクリックしていただき、ダウンロードサイトへアクセスしてください。

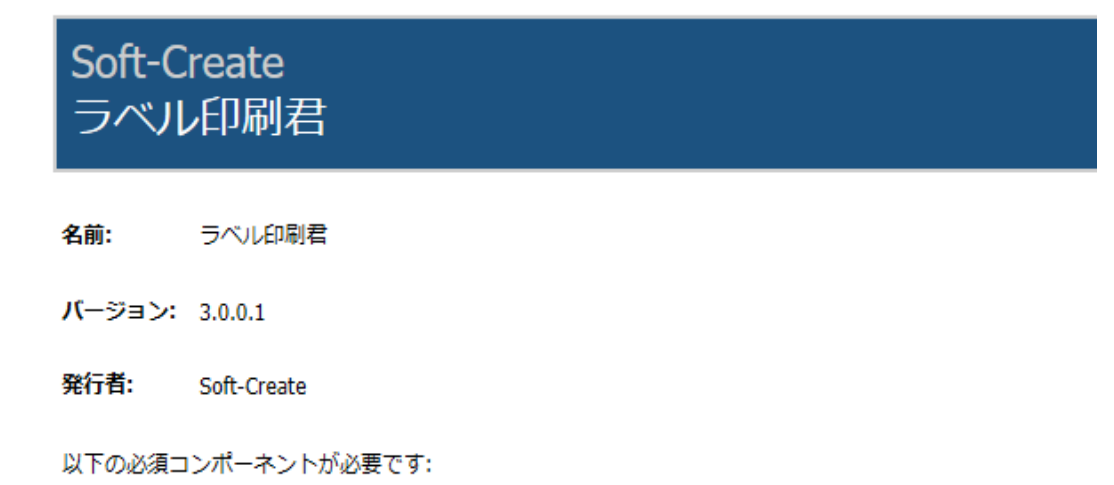

• Microsoft .NET Framework 4.5 (x86 および x64)

これらのコンポーネントが既にインストールされている場合は、アプリケーションを 起動 してく ださい。インストールされていない場合、下のボタンをクリックし、必須コンポーネントをインス トールしてからアプリケーションを実行してください。

インストール

2)上記画面の「インストール」ボタンをクリックし、「実行」をクリックしてください。

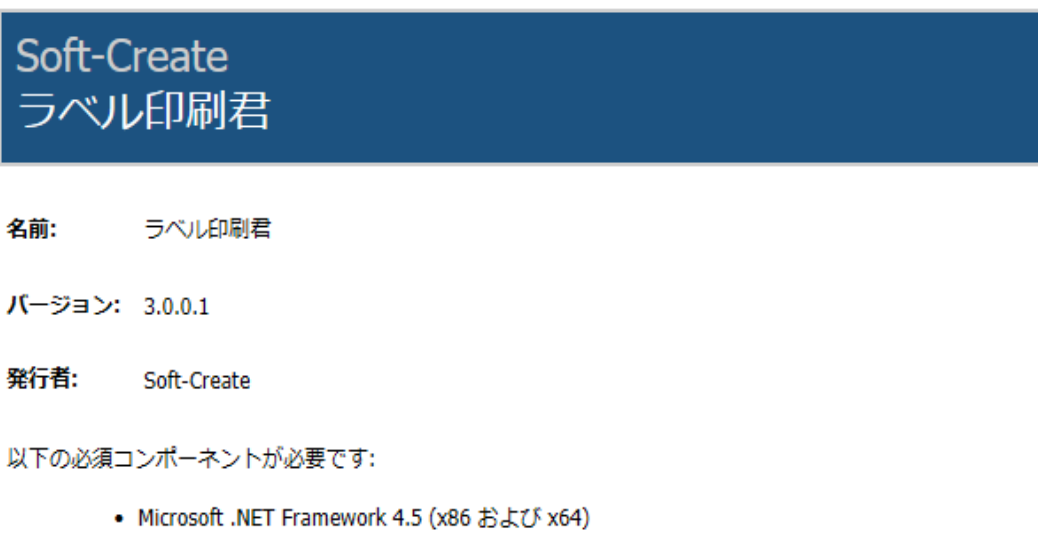

これらのコンポーネントが既にインストールされている場合は、アプリケーションを起動してく ださい。インストールされていない場合、下のボタンをクリックし、必須コンポーネントをインス トールしてからアプリケーションを実行してください。

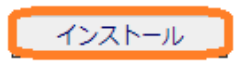

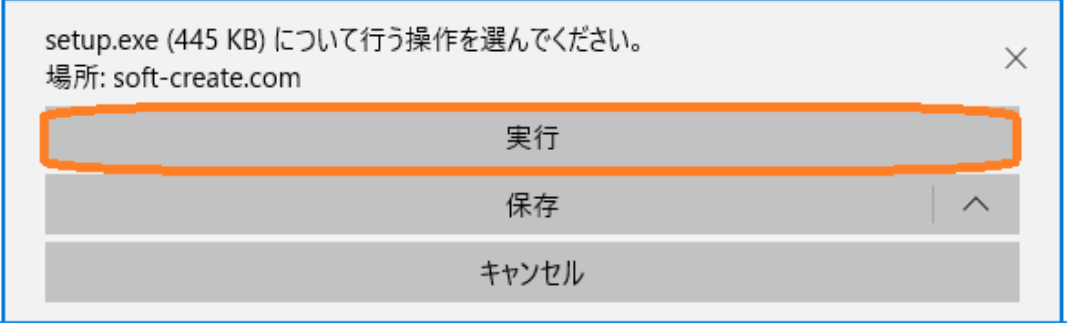

3)ブラウザによって警告が出ることがありますが、「実行」をクリックしてインストールを続行してください。

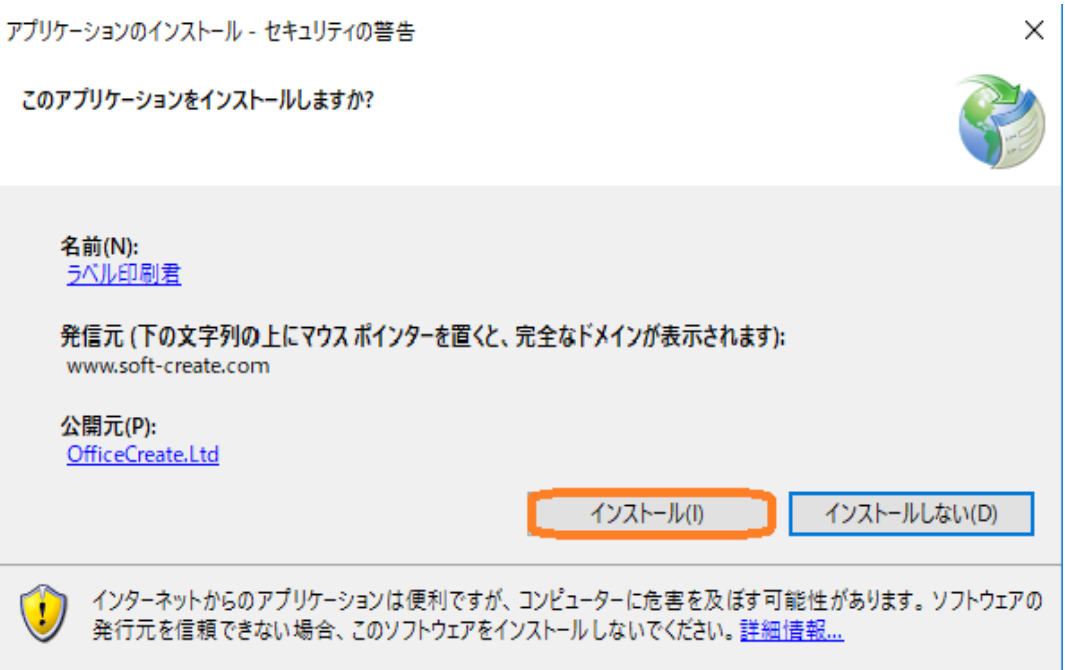

4)セキュティ警告の画面も、安全なソフトですので、「インストール」をクリックして続行してください。

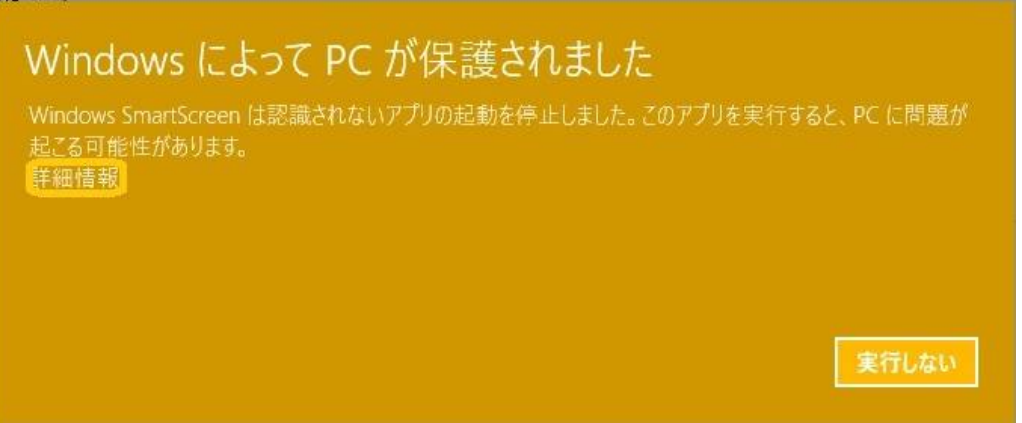

5)上記警告が出た場合、「詳細情報」をクリックしてください。

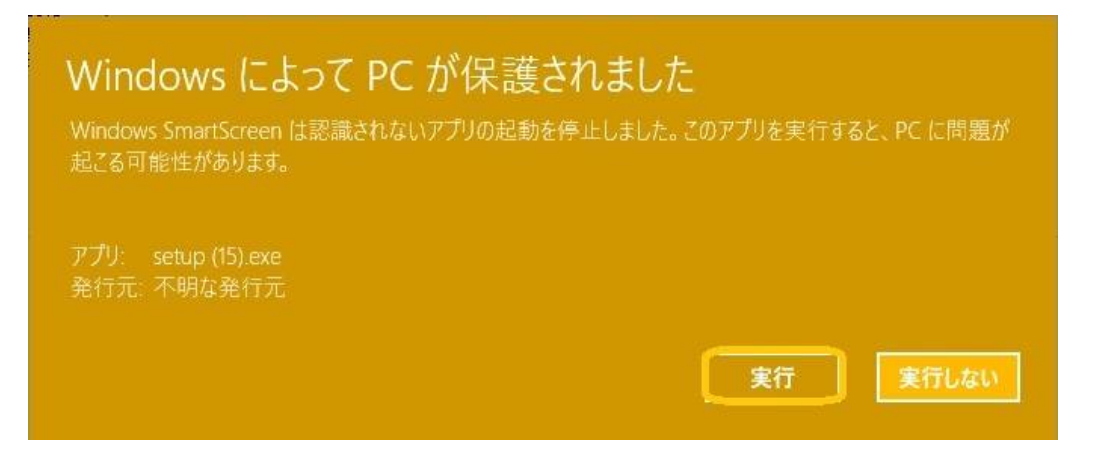

6)「実行」のボタンが現れますので、クリックしてインストールを続行してください。

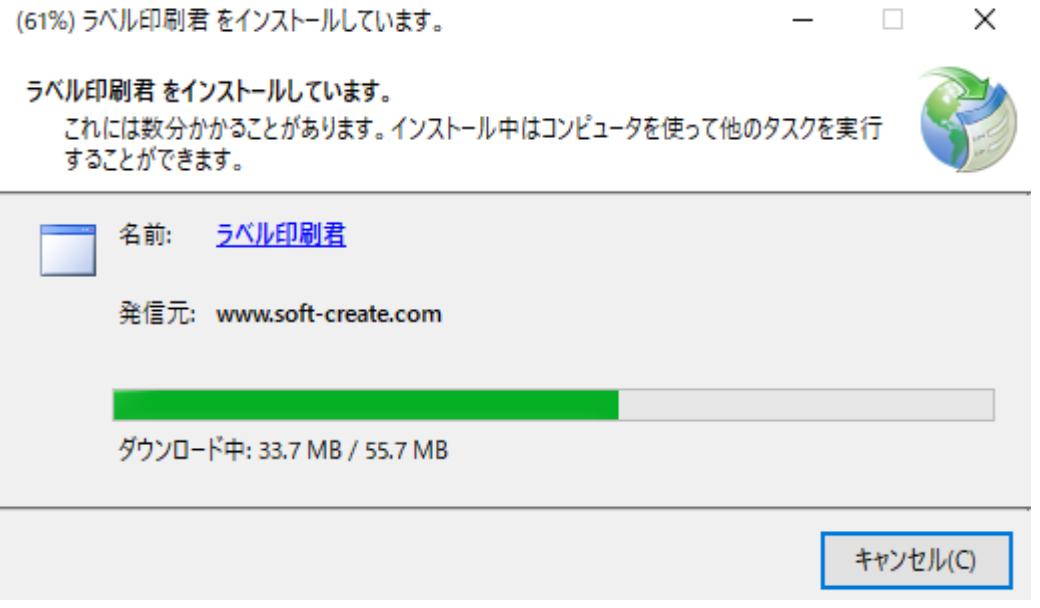

7)インストールがはじまります。

- 8)インストール完了時に、再度警告が出る場合は 4)→5)の手順で、続行してください。
- 9)インストールが完了すると無料お試し版のお知らせ画面が表示されます。

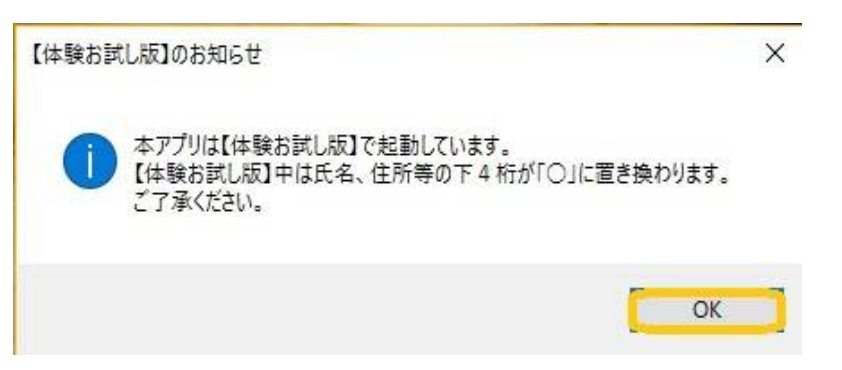

10)「OK」をクリックすると、【ラベル印刷君】無料お試し版のメインメニューが表示されます。

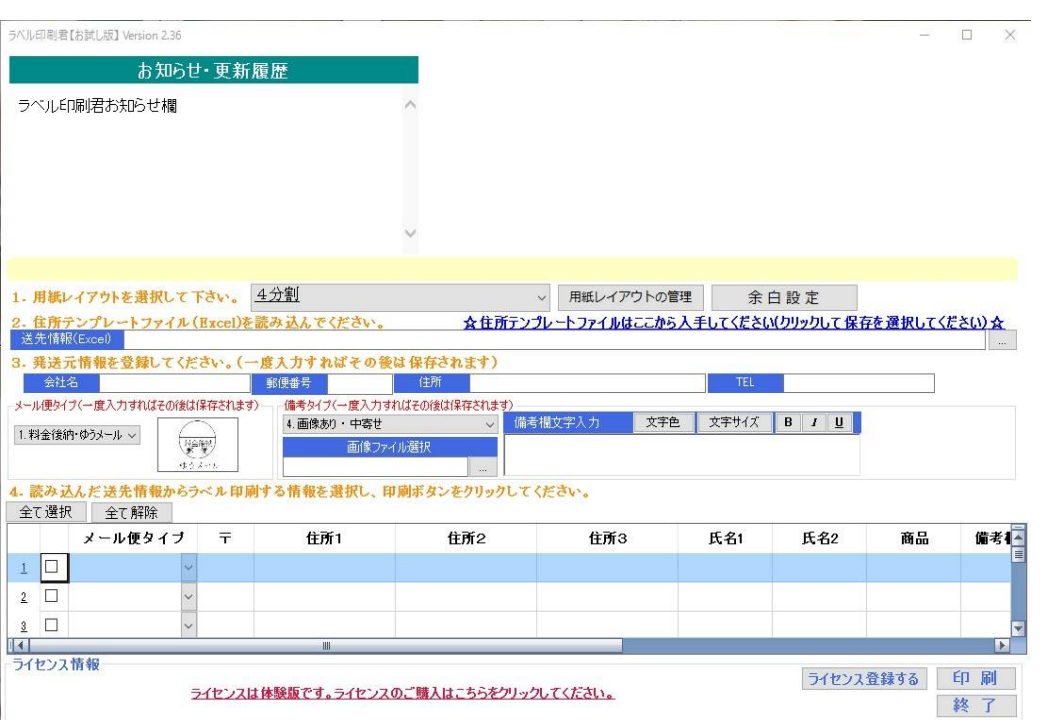